### **İNTERNET KAYNAKLARI Wik.is Kılavuzu**

Bu kılavuz ® Öğretmen Programı Çevrimiçi Temel Kursu ya da kendi sınıfınız için bir blog sitesi kurmaya ilişkin çeşitli yönerge ve önerileri içermektedir. Bu yönergeler MindTouch\* wik.is site (<u>www.wik.is\*</u>) için geçerlidir. Diğer wiki sitelerinin kurulumu da benzer olabilir. Ancak özellikleri ve yönergeleri değişebilir.

Diğer sorularınız için : http://help.wik.is/FAQ\* adresindeki Sık Sorulan sorulara bakınız.

## **Bir Wiki'ye Kayıt Olma**

- 1. Öğrencileriniz ya da kurs katılımcılarınız için e-posta adresleri alın.
- 2. www.wik.is\* adresine gidin.
- 3. **Wik.is başlatmak için** düğmesine basın.
- 4. Kursunuz ya da sınıfınız için istediğiniz sitenin adını girin.

**Not:** URL'nizin bir parçası olduğu için site adını size, okulunuza ya da sınıfınıza özgü yapın.

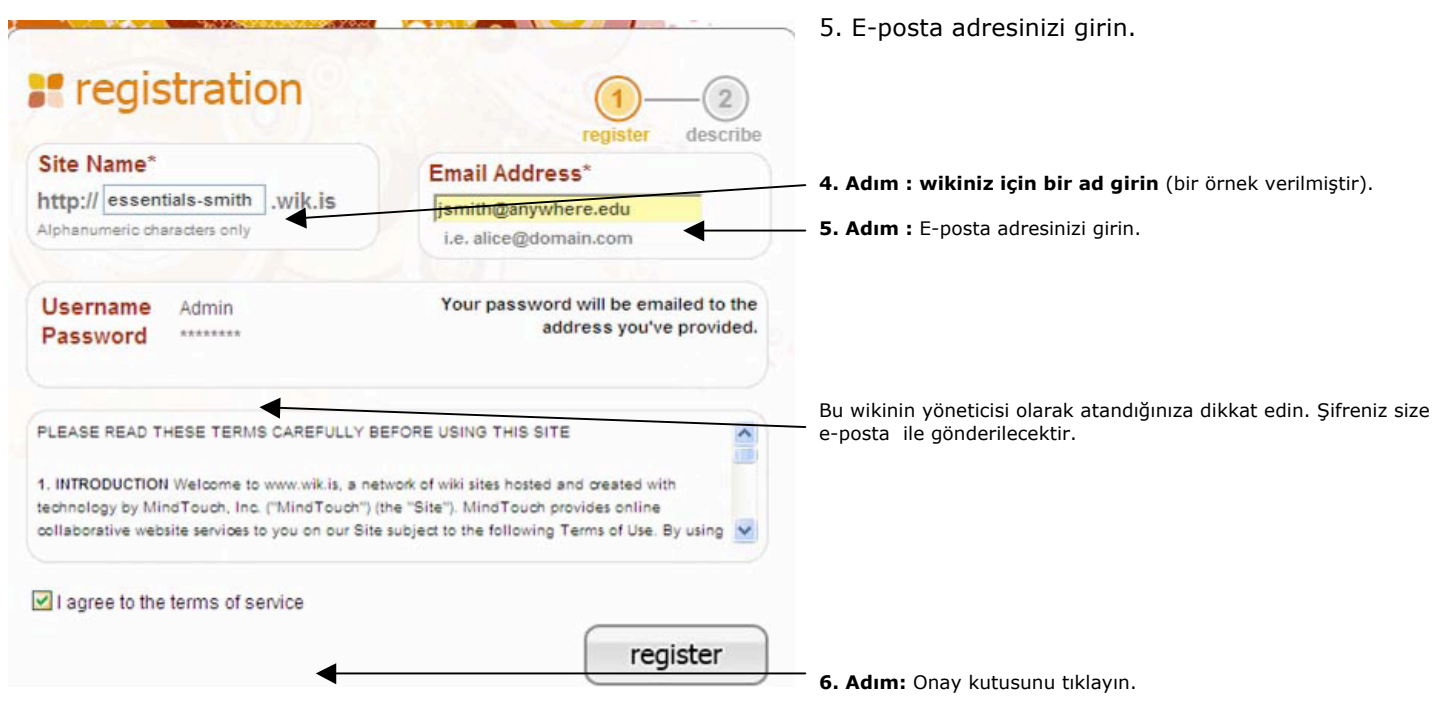

- **7. Adım: Kayıt** (Register) düğmesini tıklayın.
	- 6. Hizmet şartlarını kabul ettiğinize dair onay kutusunu tıklayın.
	- 7. **Kayıtı** tıklayın.
	- 8. Bağlanma bilgisi için e-postanızı kontrol edin.
	- 9. Wikinizi etkinleştirmek için e-posta iletisindeki bağlantıyı tıklayın.
	- 10. **Wikime git**'i (**go to my wiki)** tıklayın.
	- 11. E-postanızda verilen şifrenizi kullanarak wikinize bağlanın.

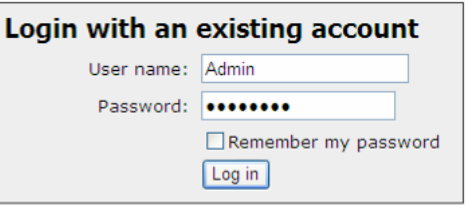

# **Şifrenizi Değiştirme**

1. Şifrenizi değiştirmek için **Araçlar** (**Tools)** menüsünü tıklayın ve daha sonra **Tercihlerimi** (**My Preferences)**

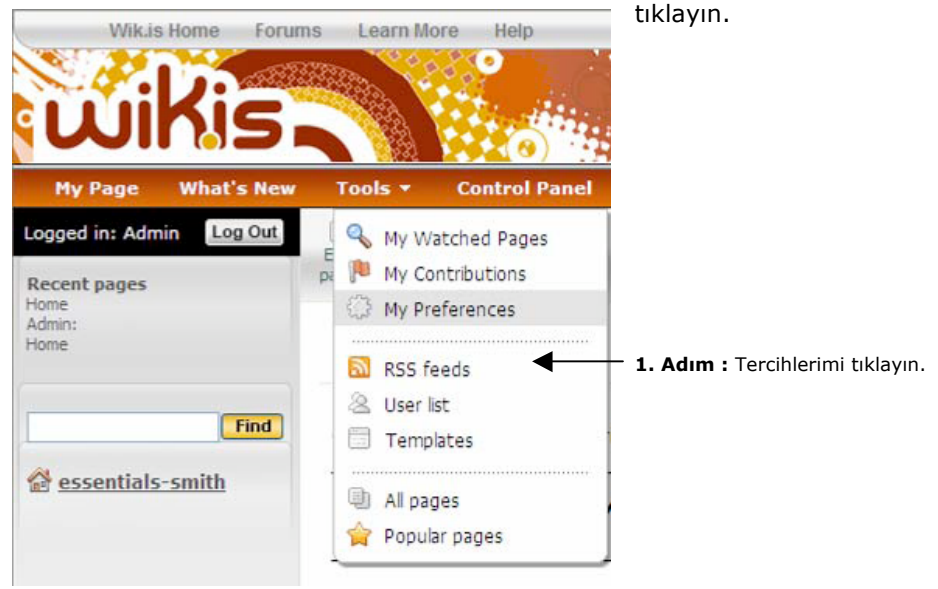

- 2. Şifrem'e (**My Password)** tıklayın ve eski şifreniz ile yeni şifrenizi iki defa girin.
- 3. **Tercihleri uygulayı** (**Apply preferences)** tıklayın.

### **Wiki Ana Sayfasını Düzenleme**

Wikinizi kurduktan sonraki ilk göreviniz ana sayfayı düzenlemek ve varsayılan metni kendi metninizle değiştirmektir. Kendi metninizi göstermek kullanıcıların doğru yerde olduklarını anlamalarını sağlar ve aynı zamanda kullanıcılarınızı wikinin kullanıma ilişkin yönlendirme sağlar.

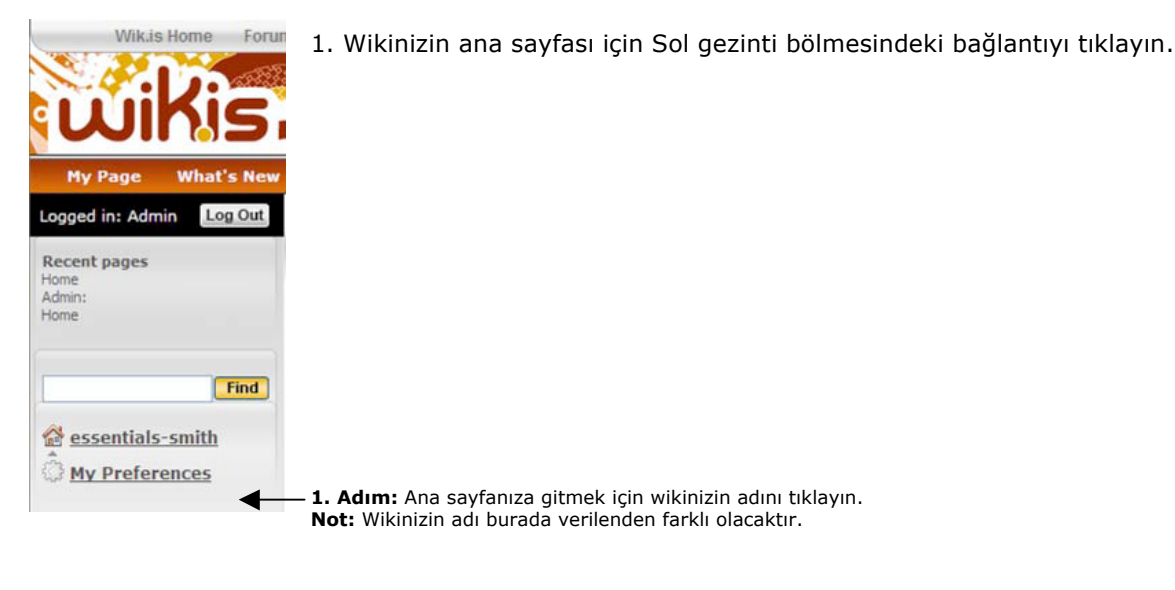

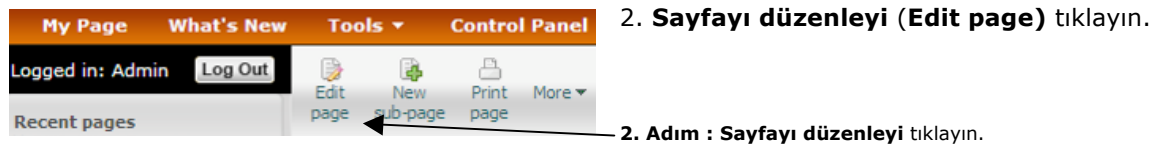

3. Yer tutucu metin kutusunu seçmek için üzerindeki her hangi bir yeri tıklayın.

4. Metni silmek için klavyenizin Delete (Sil) düğmesine basın.

5. Kursunuz ya da sınıfınız için bir hoş geldiniz iletisi yazın. Eğer bu Temel Çevrimiçi Kursunuz için ise Eğitim Topluluğu Kaynakları > Kurs Hazırlığındaki "Kursunuz İçin Bir Wiki Sitesi Kurma" belgesinde bulunan metni kopyalayıp yapıştırın.

**Not:** Wikinizin ana sayfasındaki başlık URL niz ile ilgili olduğu için düzenlenemez.

6. Metnin sitilini değiştirmek için Sitil listesi kutusunu kullanabilirsiniz. Değiştirmek istediğiniz metni seçin ve daha sonra liste kutusundan bir sitil seçin.

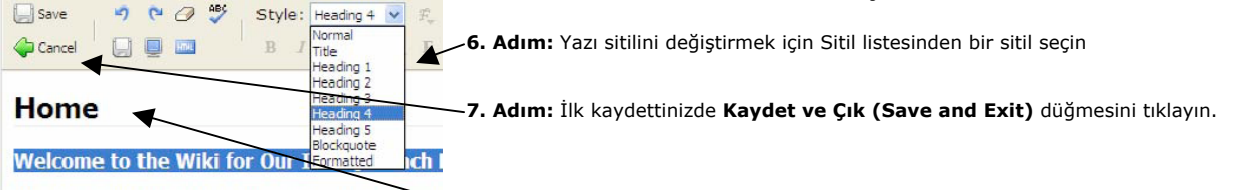

We will use this wiki to share ideas and share our finish **Cikmadan kaydet (Save without exiting)** düğmesine dikkat edin.

Go to our blogging community: [create link to blogging s Contribute to the Module 3 Pedagogical Practices discu Collaborate on the online spreadsheet and documents f site]

Participate in the Portfolio Showcase. [create link after s

Click here [create link to login page] to create an accour this wiki. A password will be e-mailed to the address yor

7. Sol üstteki Kaydet ve Çık (**Save and Exit)** düğmesini tıklayın. Bu kaydet düğmesi düzen modunu kapatır fakat bir sayfayı ilk defa kaydettiğinizde kullanılmalıdır.

**Not:** Gelecekte çalışmanızı kaydetmek fakat aynı sayfada çalışmaya devam etmek istediğinizde araç çubuğunun ikinci satırında bulunan **Çıkmadan kaydet** (**Save without exiting)** düğmesini tıklayabilirsiniz.

8. Düzen moduna geri dönmek ve hoş geldiniz iletinizde çalışmaya deva etmek için **Sayfayı düzenle** (**Edit page)**  düğmesini tıklayın.

9. Çalışırken Internet bağlantınız kesildiğinde çalışmalarınızı kaybetmemeniz için **Çıkmadan kaydet** düğmesini sık sık kullanın.

10. Çalışmanız bittiğinde kaydedip çıkmak için sol üstte bulunan Kaydet ve Çık (**Save and Exit)** düğmesini tıklayın.

### **Alt Sayfaları Hazırlama**

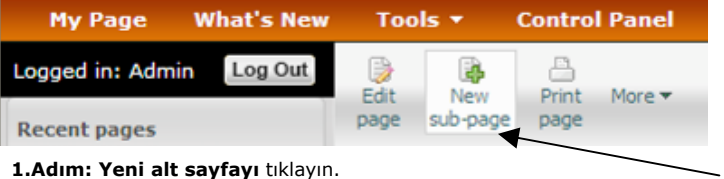

1. **Yeni alt sayfayı** (**New sub-page)** tıklayın.

O.

2. Sayfa başlığı (**Page Title)** metnini vurgulamayı seçin ve daha sonra kendi başlığınızı girin.

**Not:** Sayfa başlığı wiki URLsinin bir parçası olacaktır. Bu yüzden başlığı kısa tutun.

3. Kaydedip çıkmak için Kaydet ve Çık (**Save and Exit)** budüğmesini tıklayın.

4. Düzen moduna dönmek için Sayfayı düzenleyi (**Edit page)** tıklayın. Yer tutucu metni silin ve alt sayfanın gövdesi için bir metin hazırlayın. Eğer bu wiki Çevrimiçi Temel Kursunuz için ise uygun alt sayfalar için –örneğin *Modül 2 Pedagojik Uygulamalar*- Eğitim Topluluğu Kaynakları > Kurs Hazırlığındaki "Kursunuz İçin Bir Wiki Sitesi Kurma" belgesinde bulunan metni kopyalayıp yapıştırın.

5. İsterseniz metni biçimlendirin. Örneğin, kalın yazı tipi, madde imi ya da renk ekleyin.

6. Eğer yapıştırılan metin istediğiniz gibi olmadıysa istenilmeyen sonuçlar yaratan biçimlendirme kodundan çıkmak için Biçimlendirmeyi temizle (**Clear formatting)** düğmesini kulanın.

7. Çalışırken Internet bağlantınız kesildiğinde çalışmalarınızı kaybetmemeniz için **Çıkmadan kaydet** düğmesini sık sık kullanın.

8. Çalışmanız bittiğinde kaydedip çıkmak için sol üstte bulunan Kaydet ve Çık (**Save and Exit)** düğmesini tıklayın.

### **Bir Web Sitesine Köprü Ekleme**

1. Başka bir web sitesine bir bağlantı yapmak için köprü eklemek istediğiniz metni seçin.

2. Araç çubuğundaki Ekle/bağlantıyı değiştir (**Insert/modify link)** düğmesini (mavi altı çizili **L**) tıklayın.

Style: Normal v 究 呼 注 三 三 三 。 4 & Save **2. Adım: Ekle/bağlantıyı değiştiri** düğmesini tıklayın.

### 3. URLyi **Bağlantı (Link)** kutusuna yapıştırın ya da yazın.

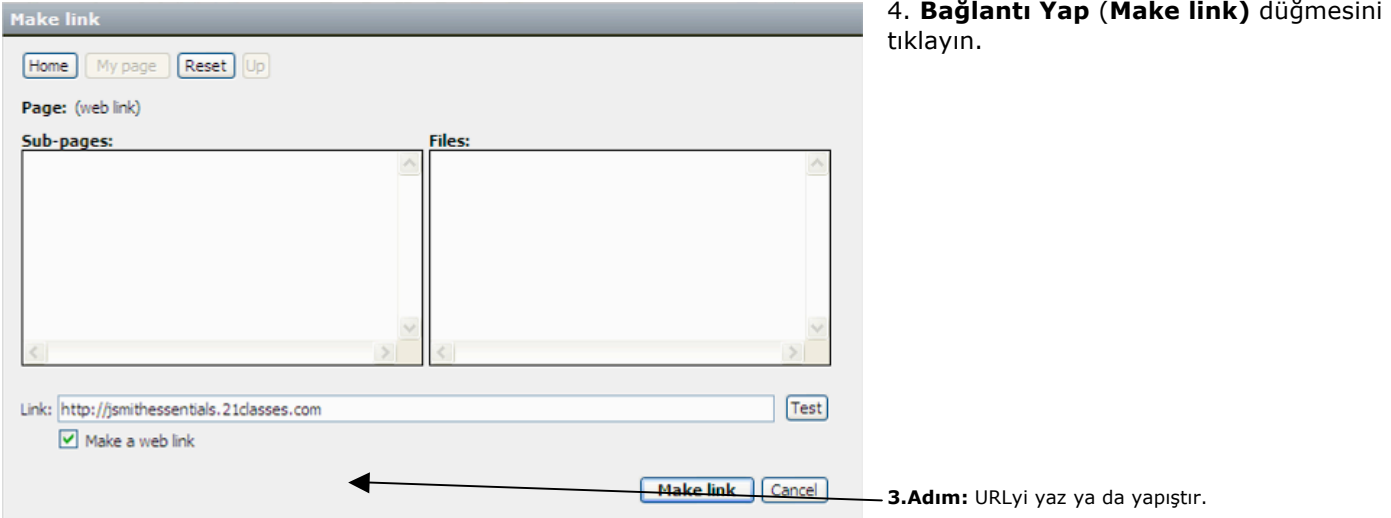

**4.Adım: Bağlantı Yapı** tıklayın.

### **Wikinizdeki Bir Sayfaya Köprü Ekleme**

Sol taraftaki gezinti bölmesi çoğu zaman olmasına rağmen bağlam verebilmeniz için ana sayfanızın gövdesindeki iç wiki sayfalarına bağlantılar yapabilirsiniz. Wikinizdeki bir sayfaya bir köprü eklemek için aşağıdaki yönergeleri kullanın.

1. Köprü eklemek istediğiniz metni seçin.

2. Araç çubuğundaki Ekle/bağlantıyı değiştir (**Insert/modify link)** düğmesini (mavi altı çizili **L**) tıklayın.

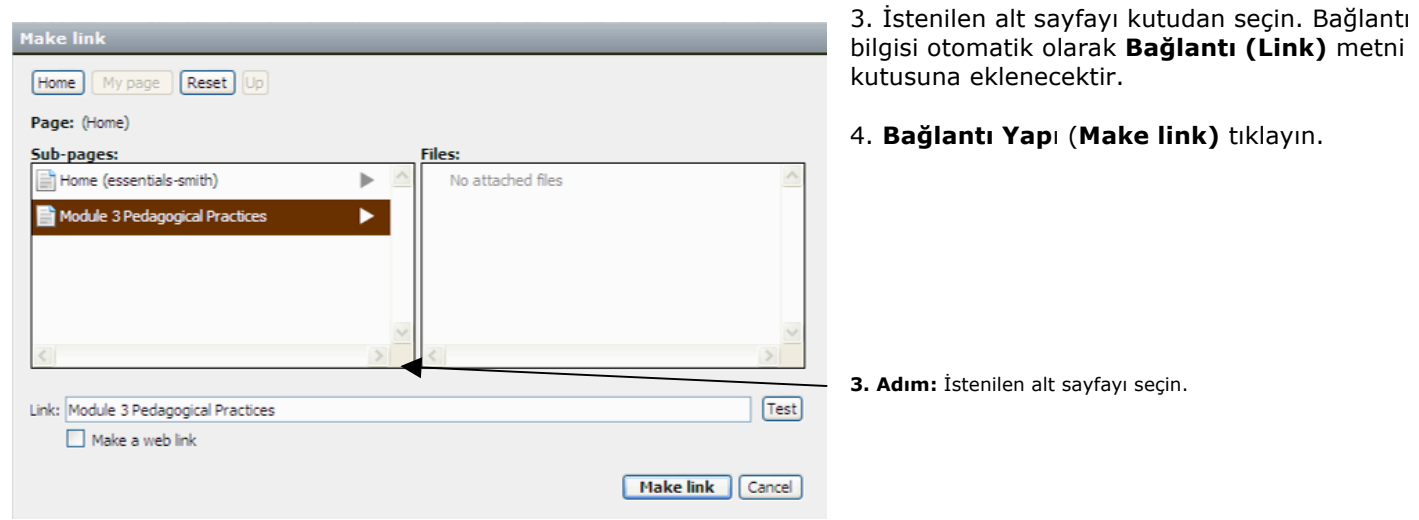

**4.Adım: Bağlantı Yap**ı tıklayın.

5. Wikinizin ana sayfasında, katılımcılarınızın ya da öğrencilerinizin siteye bağlandıkları ya da kaydoldukları bağlanma sayfasına bağlantı yapabilirsiniz. Bunu yapmak için:

a. Bağlanma sayfasına gitmek için **Oturumu kapat**ı (**logout))** tıklayın.

b. Bağlanma sayfasının URLsini kopyalayın. Wikinize özgü olacaktır.

c. Wikinize yönetici olarak bağlanın.

d. Ana sayfayı düzenleyin ve bağlanma sayfasına bir bağlantı yapın.

## **Bir Dosya ya da Görüntü İliştirme**

Bir dosyaya bağlantı yapmadan ya da sayfanızın gövdesine bir görüntü eklemeden önce dosyayı iliştirmeniz -ya da yüklemeniz- gerekmektedir. Belli bir sayfaya yüklenen bütün dosyalar sayfanın altında görünür. Bu yüzden bağlam ya da ilave yönergeler vermek istemediğiniz sürece dosyaya bir iç bağlantı yapmanız gerekmeyebilir. Bir dosya ya da görüntü eklemek için:

1. Dosyanın ya da görüntünün görünmesini istediğiniz wiki sayfasına gidin.

**Not:** Bir dosya eklerken düzen modunda olamazsınız.

2. Bir dosyayı aşağıdaki iki yolla iliştirebilirsiniz:

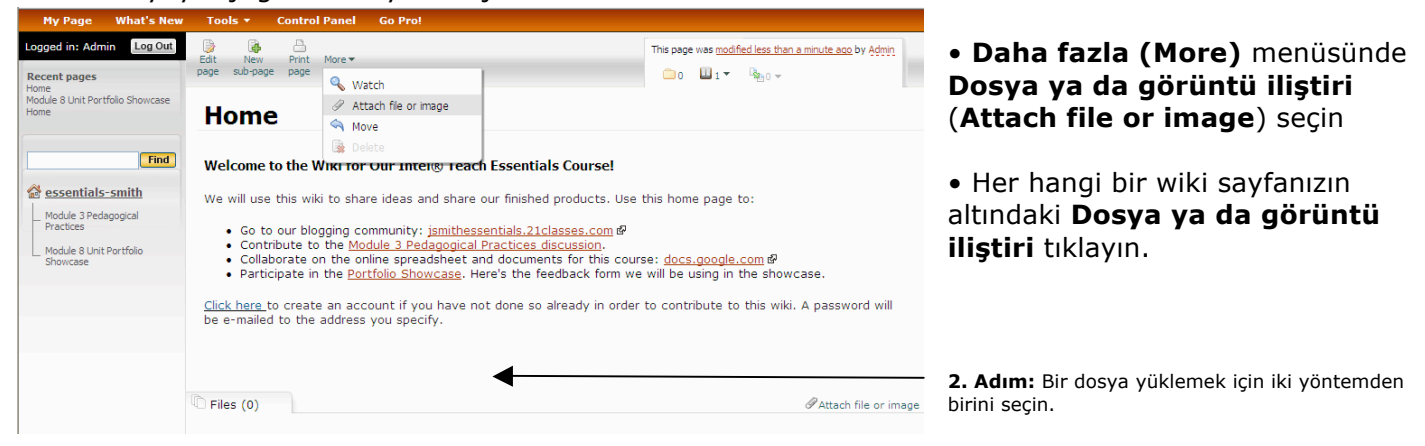

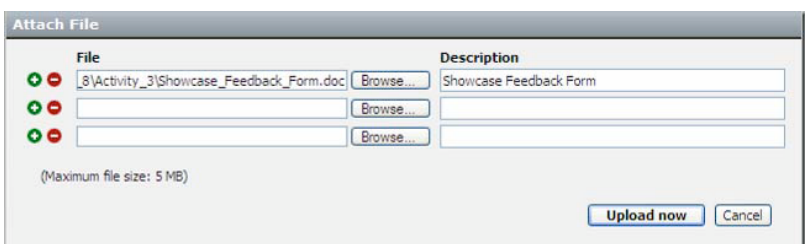

4. Gerekirse dosyanın bir tanımını yazın.

**4. Adım:** Dosyanızın bir tanımını yazın.

**5. Adım: Şimdi Yükleyi (Upload now)** tıklayın.

5. **Şimdi Yükle**yi (**Upload now)** tıklayın. Dosya yüklendikten sonra wiki sayfanızın altında listelenecektir.

3. Tarayı (**Browse)** tıklayın, dosyayı

**Aç**ı (**Open)** tıklayın.

bilgisayarınızda konumlandırın ve daha sonra

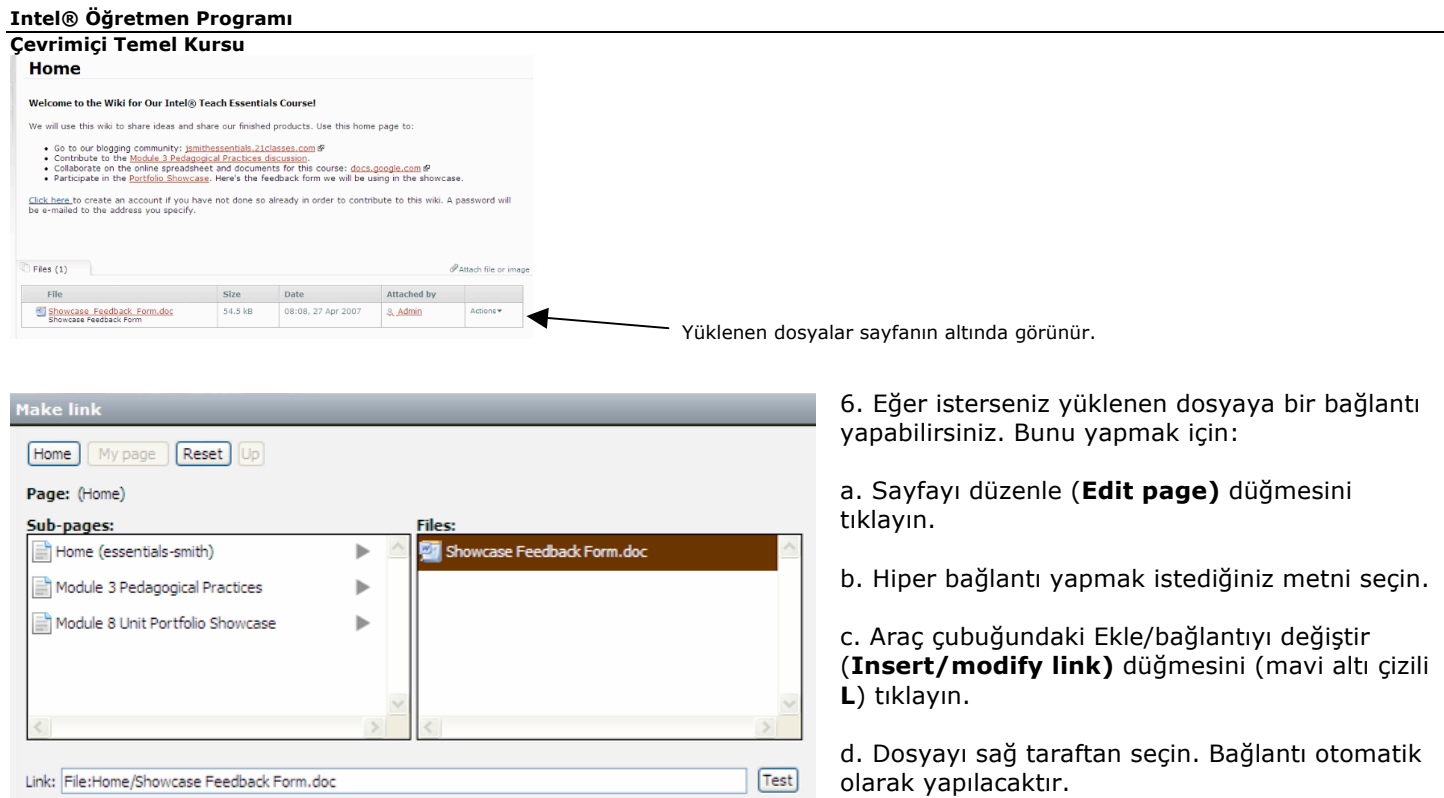

Make link Cancel

e. **Bağlantı yap**ı (**Make link)** tıklayın.

 $\Box$  Make a web link

**6.d. Adım:** Bir dosya seçin

**6.e. Adım: Bağlantı yapı** tıklayın.

### **Bir Görüntü Ekleme**

Wikinize bir görüntü eklemeden önce dosyayı wikinize iliştirmeli ya da yüklemelisiniz. (Önceki bölüme bakınız, dosya ya da görüntü iliştirme.") Görüntü dosyası yüklendikten sonra görüntüyü wikinize ekleyebilirsiniz.

1. Görüntüyü eklemek istediğiniz sayfa için Sayfayı düzenle (**Edit page)** düğmesini tıklayın.

2. İmleçi görüntünün sayfada görünmesini istediğiniz koyun.

3. Görüntüyü ekle (**Insert image)** düğmesini tıklayın.

4. İstenilen görüntüyü ortadaki Dosyalar (**Files)** panelinden seçin. (Yüklenilen bütün dosyalar

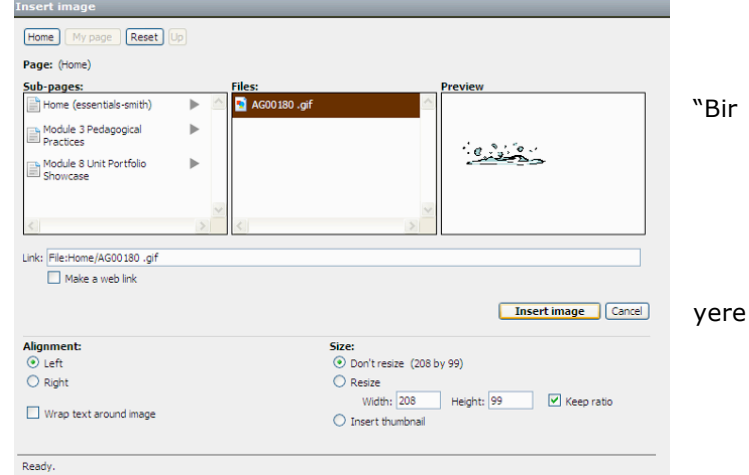

listelenecektir.) Bir görüntüye tıkladığınızda Ön izleme (**Preview)** alanında bir ön izleme görüntülenir.

- 5. Görüntünün sayfada görünmesini istediğiniz şekilde değişiklikler yapın. Örneğin, aşağıdakileri yapabilirsiniz:
	- Simgeleşmiş bir görüntü (thumbnail) (bir posta pulu büyüklüğündeki görüntü- yaklaşık baş parmak tırnağınız büyüklüğünde) oluşturmak için görüntüyü yeniden boyutlandırın ya da otomatik olarak boyutlandırın.
	- Görüntünün hizasını değiştirin
	- •Metnin nasıl kaydığını ya da görüntüyü nasıl sardığını kontrol edin.

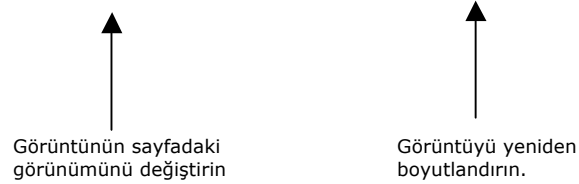

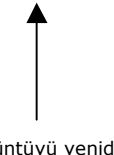

6. **Görüntü ekle** yi (**Insert Image**) tıklayın.

### **Katılımcıları Wikiye Ekleme**

Katılımcılarınız için sizin kullanıcı hesapları açmanız onları rahatlatabilir. Örneğin kullanıcılara ad ve soyadlarının baş harflerinden oluşan standart kullanıcı adları hazırlayabilirsiniz. Bir kullanıcıyı eklerken wik.is sistemi otomatik olarak rasgele bir şifre üretir ve bunu kullanıcıya e-posta gönderir. Eğer e-posta adresi oluşmazsa ya da e-posta sağlayıcısı wik.is'in gönderdiği e-postayı kabul etmezse (bazı durumlarda wik.is e-postaları spam olarak sınıflandırabilir), bir uyarı alısınız. Uyarıda size gönderilen ve içerisinde bağlanma bilgisi ve şifrenin olduğu e-postanın bir kopyası olacaktır. Bu durumlarda bağlanma bilgisini kullanıcılara doğrudan vermeniz gerekebilir. Katılımcıları kullanıcı olarak eklerken şifrelerin doğrudan alınabilmesi için bilerek var olmayan e-posta adresleri oluşturabilirsiniz. Katılımcıları eklemek için:

#### 1. **Denetim Masasını** (**Control Panel)** tıklayın.

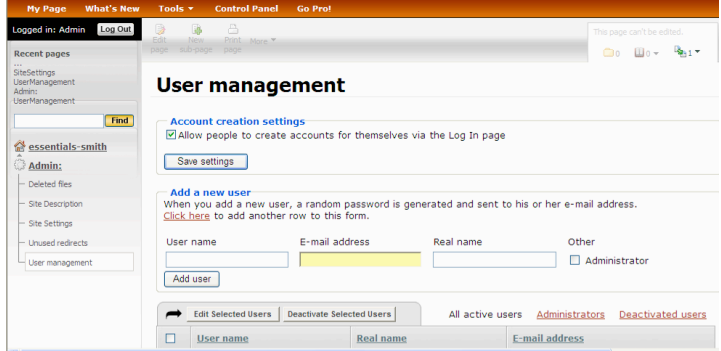

2. **Kullanıcı Yönetimi** ni (**User Management** )tıklayın.

3. Eğer wikiniz bir ilköğretim sınıfı için ise, **Hesap açma ayarları** nın (**Account creation settings)** altındaki kutuyu işaretlemeyebilirsiniz. Bu insanların bağlanma sayfasını kullanarak kendileri için hesap açmalarını engelleyebilir. Eğer wikiniz Çevrimiçi Temel Kursu için ise varsayılan ayarı korumak yararlı olabilir.

4. Yeni kullanıcıları hızlıca eklemek için forma başka bir satır eklemek amacıyla **Burayı tıkla** (**Click here)**  bağlantısını birkaç kez tıklayın. Bu birden çok yazı kutusu oluşturacaktır. Böylece yeni kullanıcıları topluca

iletebilirsiniz.

- 5. Kullanıcı adlarını standart bir biçimde ekleyin, örneğin isim ve soy ismin ilk harfleri.
- 6. İsimlere karşılık gelen **e-posta adresleri** ekleyin.

7. Kullanıcıları belirlemeye yardım etmesi için her kullanıcının tam ismini ya da ilk ismini Gerçek isim (**Real name)**  kutusuna ekleyebilirsiniz. Bu alan isteğe bağlıdır.

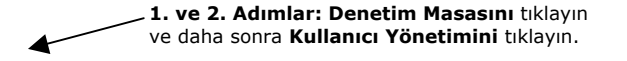

**4. Adım:** Forma birden çok satır eklemek için **Burayı tıkla** yı tıklayın.

**9. Adım:** Kullanıcı bilgisi girildikten sonra Kullanıcıyı **ekle yi (Add user)** tıklayın.

8. Wikinin yönetimine yardımcı olacak bir yardımcı öğretmeniniz ya da bir ekibiniz varsa onlara da bütün yönetim haklarını vermek için **Yönetici** (**Administrator)** kutusunu tıklayabilirsiniz.

9. Kullanıcıyı ekle'yi (**Add user)** tıklayın.